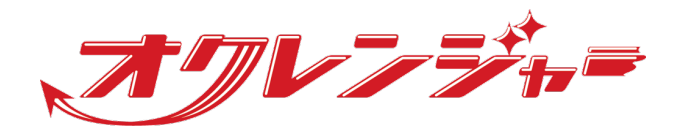

# **利用者マニュアル**

## **フィーチャーフォン向け**

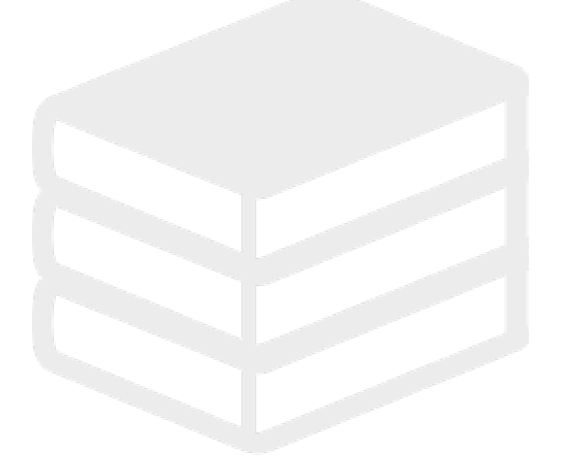

ヘルプデスク

## 0267-66-1383

対応時間 平日9:00~17:00

## s ocrenger@pasmail.jp

平日9:00~17:00以外の場合翌営業日以降 ご返答させていただきます。(24時間受付)

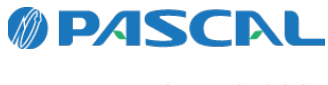

v1.35.1.0-0327

## **Webマニュアル**

ブラウザーから確認できるWebマニュアルが提供されています。 以下URLから最新の内容を確認することをおすすめします。

<https://docs.ocrenger.jp/manual/user-fp>

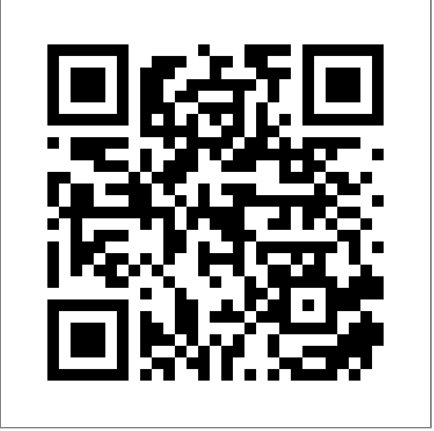

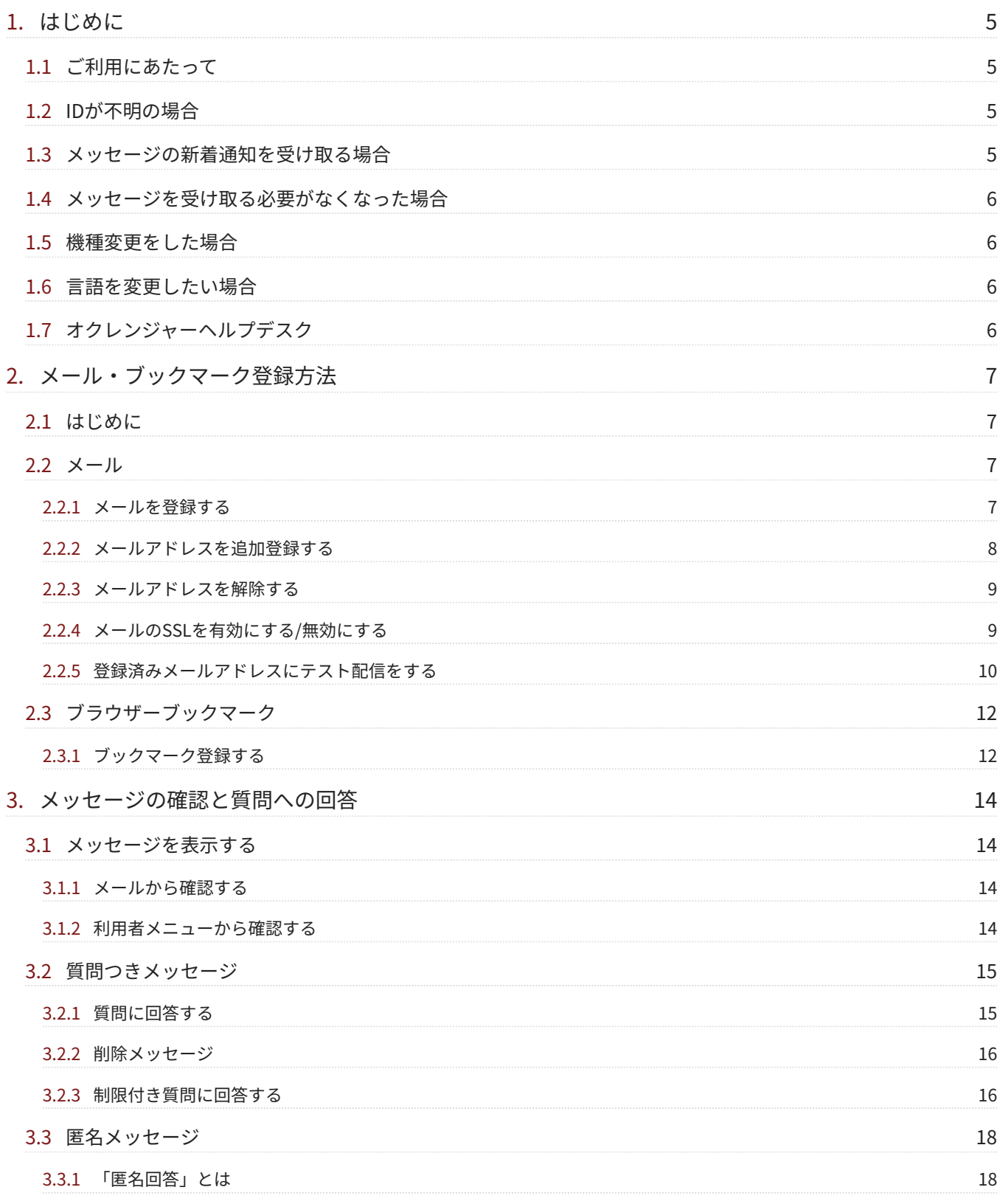

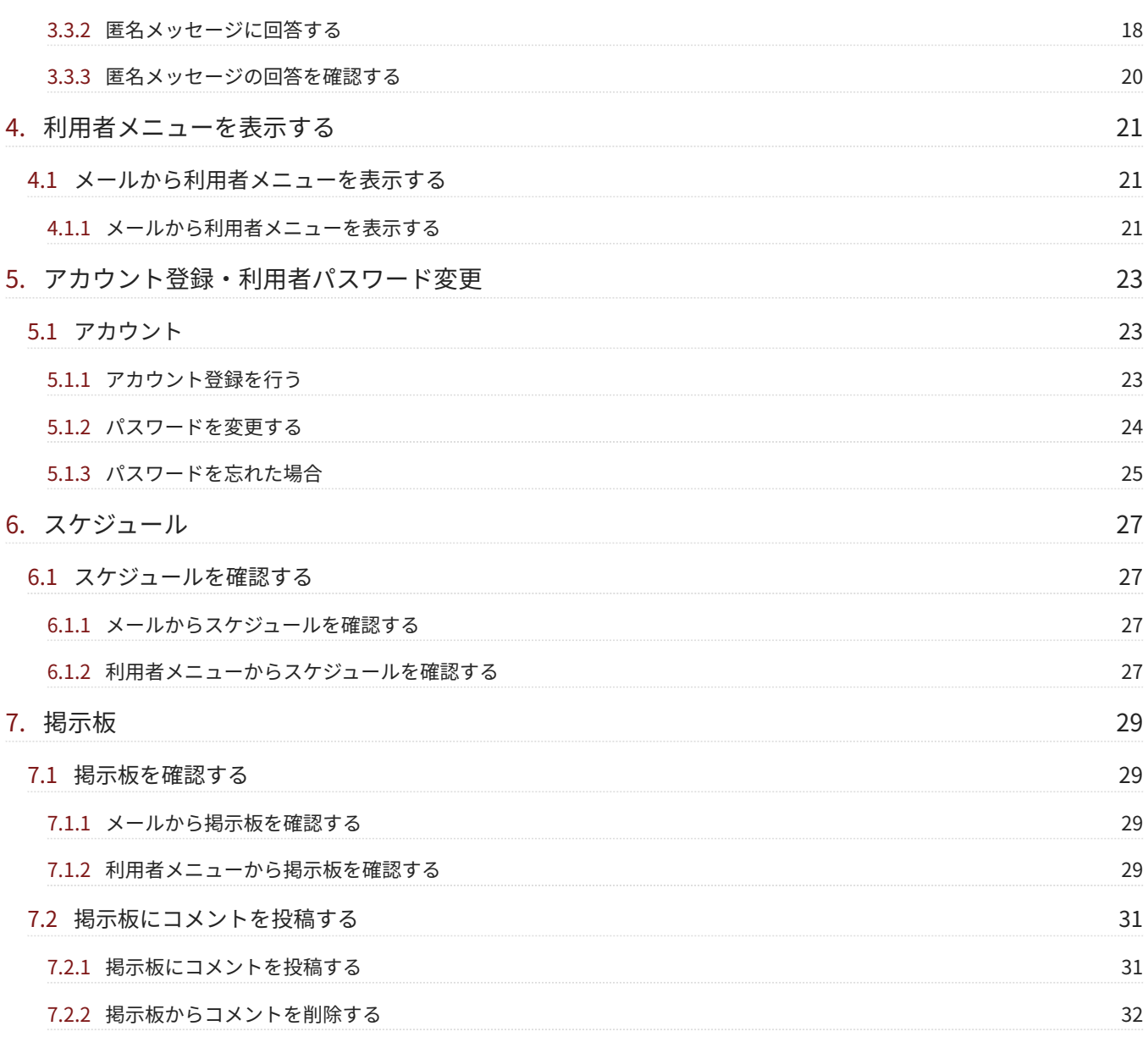

## <span id="page-4-0"></span>**1. はじめに**

## <span id="page-4-1"></span>1.1 ご利用にあたって

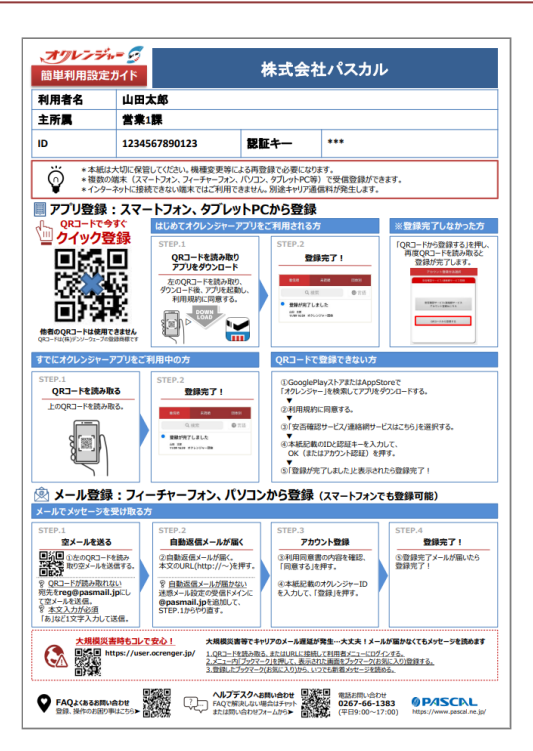

- ヘルプデスクへのお問合せ、再登録にはIDが必要になりますので、簡単利用設定ガイドは大切に保管してくだ さい。
- 1つのIDで複数の携帯電話、スマートフォン、パソコンなどに登録できます。 ※インターネットに接続できない機器ではご利用いただけません。

## <span id="page-4-2"></span>1.2 IDが不明の場合

- 登録完了メールや簡単利用設定ガイドを紛失してしまった場合、 所属している団体の管理者に簡単利用設定 ガイドの再発行依頼をしてください。
- IDは個人情報になりますので、弊社(株式会社パスカル・オクレンジャーヘルプデスク)ではIDをお調べでき ません。

※利用者メニューからIDと認証キーを確認できます。

## <span id="page-4-3"></span>1.3 メッセージの新着通知を受け取る場合

メッセージの新着通知を受け取るために、受信登録を行ってください。 ※大規模災害時などに生じるメール遅延障害に備え、WEB上にある利用者メニューページをブックマーク登録 することをおすすめします。

利用者メニューページではいつでも受信したメッセージやスケジュール・掲示板を確認できます。

### <span id="page-5-0"></span>1.4 メッセージを受け取る必要がなくなった場合

卒業・転校・退職など、利用中の団体からのメッセージを受け取る必要がなくなった場合は、 管理者(メッ セージの配信者)にてIDの削除を行いますので、退会処理は必要ありません。 ※関係無いメッセージが届く場合[、メールアドレスの解除](#page-8-0)を行ってください。

### <span id="page-5-1"></span>1.5 機種変更をした場合

メールアドレスが変わった場合、簡単利用設定ガイドに沿って再[度メールアドレスの登録](#page-6-3)を行ってください。 ※メールアドレスが変わっていない場合、再登録の必要はありません。

### <span id="page-5-2"></span>1.6 言語を変更したい場合

利用者メニューの言語を変更したい場合、利用者メニューにログイン後、「登録状況/設定」より言語設定を 行ってください。

※ブラウザーに依存を選択した場合、ブラウザーの言語を反映させるには一度ログアウトして再度ログインし てください。

## <span id="page-5-3"></span>1.7 オクレンジャーヘルプデスク

電話 0267-66-1383 対応時間 平日9:00~17:00

メール ocrenger@pasmail.jp 平日9:00~17:00以外の場合、翌営業日以降にご返答させていただきます。(24時間受付)

## <span id="page-6-0"></span>**2. メール・ブックマーク登録方法**

## <span id="page-6-1"></span>2.1 はじめに

新着通知のメールを正常に受け取るために、以下の『迷惑メール対策機能』の設定を行ってください。 ※『迷惑メール対策機能』を利用していなくてもメールが届かない場合があるため、設定を行ってください。

『迷惑メール対策機能』の受信許可リストに「pasmail.jp」を追加し、 URL付きメール拒否設定を解除してく ださい。

詳しい設定方法は弊社HPの下記ページからもご確認いただけます。 オクレンジャー登録方法:<https://www.ocrenger.jp/method/index.html>

### <span id="page-6-2"></span> $2.2 \times -11$

#### <span id="page-6-3"></span>2.2.1 メールを登録する

下のQRコードを読み取るか、 1. [「reg@pasmail.jp」](mailto:reg@pasmail.jp?subject=%E5%8F%97%E4%BF%A1%E7%99%BB%E9%8C%B2&body=%E3%81%93%E3%81%AE%E3%81%BE%E3%81%BE%E9%80%81%E4%BF%A1%E3%81%97%E3%81%A6%E3%81%8F%E3%81%A0%E3%81%95%E3%81%84)をメールの宛先に直接入力 して空メールを送信してください。

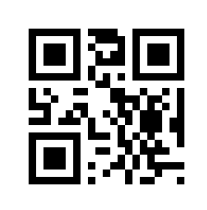

※空メールの件名、本文は不要です。 機種により、メール本文に文字を入力しないと 送信できない場合があります。「あ」など1文字 入力し、送信してください。 ※必ずご自身の携帯電話から送信してくださ い。転送メールなどの場合、正しく登録できま せん。

2. 空メール送信後、およそ5分以内にメールが返 信されます。 メール本文に記載されているURLを押し、イン ターネットに接続してください。 ※SSL非対応の携帯電話・スマートフォンの場

合、メール本文下部に記載されているURLから 接続してください。

```
オクレンジャーの登録サイトへようこそ。<br>DI下のアドレスを選択して受信登録を行ってください
https://user.ocrenger.jp
このメールにはあなたのメールアドレス情報を含んでい
ます。他人にコピー及び転送は行わないでください。
上記URLで繋がらない場合はこちらのURLを選択してくだ
さい (非SSL)
http://user.ocrenger.jp
このメールにお心当たりの無い方は以下アドレスにご連
このメールにお<br>絡ください。<br>オクレンジャー
        ヘルプデスク
0267-66-1383
ocrenger@pasmail.jp
```
5分以内に返信が無い場合『迷惑メール対策機 能』により遮断されている可能性が考えられま す。

[迷惑メール設定を](#page-6-1)変更後、1.から再度登録を 行ってください。

「利用同意書」の内容を確認し、「同意する」 3. を押してください。

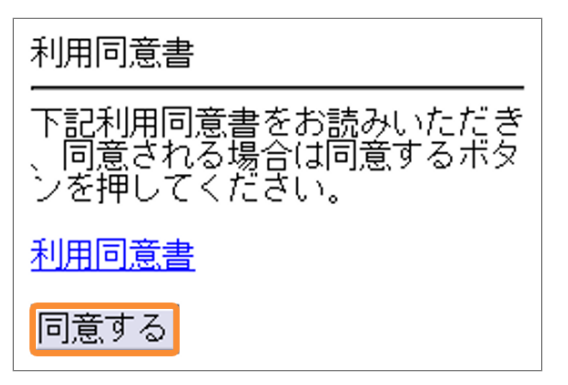

簡単利用設定ガイドに記載されているIDを入力 4. し、「登録」を押してください。

#### ※IDは半角数字で入力してください。

※入力ボックスを押すと入力画面が表示されま す。入力終了後「決定」を押し、「登録」を押 してください。

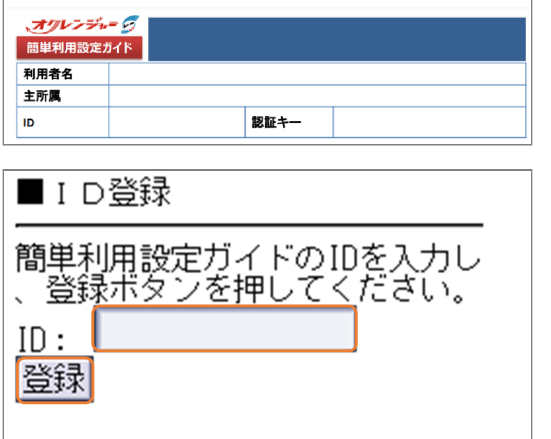

5. 登録完了メールが届きましたら登録完了です。 ※このメールには利用者メニューに接続するた めのURLが記載されています。 登録完了メールを保護、または利用者メニュー

をブックマーク登録することをおすすめしま す。

- <span id="page-7-0"></span>2.2.2 メールアドレスを追加登録する
	- 利用者メニューにログイン後、「登録状況/設 1. 定」を選択してください

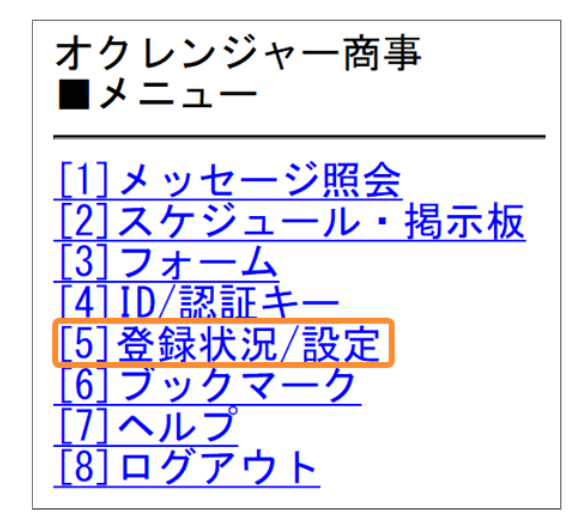

「空メールを送信」または、登録するメールア 2. ドレスを直接入力し、「登録」を押してくださ  $U<sub>o</sub>$ 

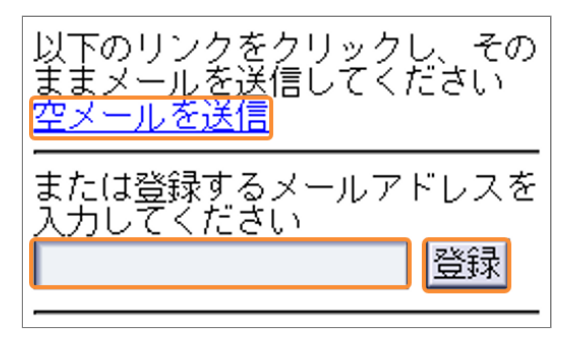

3. 登録完了メールが届いたら、メールアドレスの 追加登録は完了です。

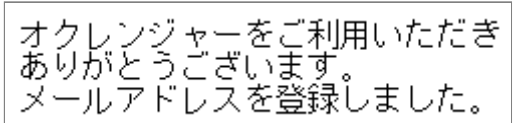

<span id="page-8-0"></span>2.2.3 メールアドレスを解除する

利用者メニューにログイン後、「登録状況/設 1. 定」を選択してください。

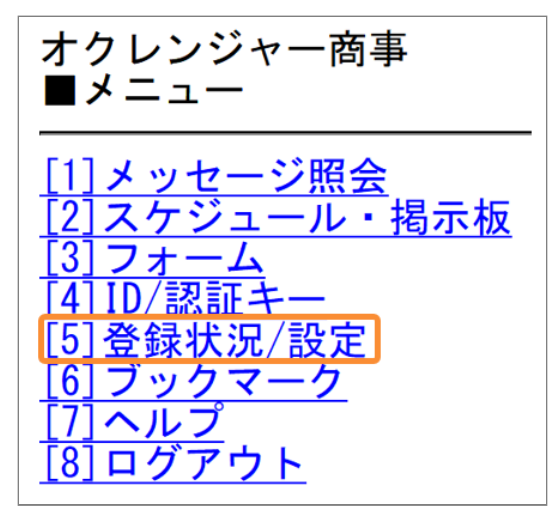

2. IDに対して登録されているメールアドレスが 「登録済みアドレス」に表示されます。 「解除」を押してください。

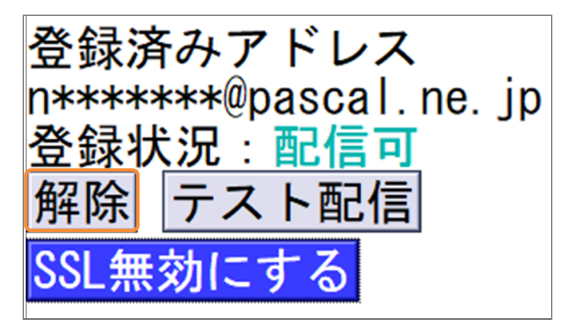

解除するメールアドレスを確認し、解除する場 3. 合は「はい」を押してください。

■メールアドレス解除確認 n\*\*\*\*\*\*\*\*@pascal.ne.ipを 解除します。よろしいです か? はい いいえ

「登録済みアドレス」に解除したアドレスの表 4. 示が無ければ、メールアドレスの解除は完了で す。

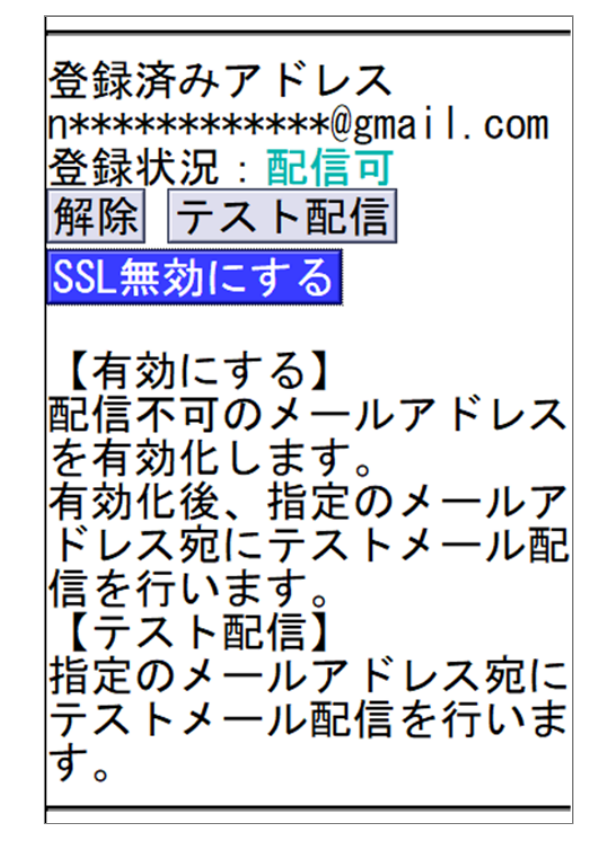

<span id="page-8-1"></span>2.2.4 メールのSSLを有効にする/無効にす る

新着通知のメールの本文には「SSL」と「非SSL」 の2種類があります。

安全な通信を行うためには「SSL」を有効にした メールを推奨しますが、一部携帯電話では

「SSL」のメッセージを開くことができないため、 お使いの端末により有効と無効を切り替えてくだ さい。

※メールアドレスごとに設定が可能です。

※管理者側で「SSL無効」の設定をしている場合 は、利用者側で設定を切り替えることはできませ  $\mathcal{L}_{\alpha}$ 

オクレンジャー商事全体宛 URL に接続し情報を確認してください。接続できない場合は、非 SSL の URL に接続してください。 https://user.ocrenger.jp/user/U?c=abcdefg  $(12.2$   $\pm 1$ http://user.ocrenger.ip/user/U?c=abcdefg

Please click the above URL to check the information

オクレンジャー商事全体宛 URLに接続し情報を確認してください。 http://user.ocrenger.jp/user/U?c=abcdefg

Please click the above URL to check the information.

利用者メニューにログイン後、「登録状況/設 1. 定」を選択してください。

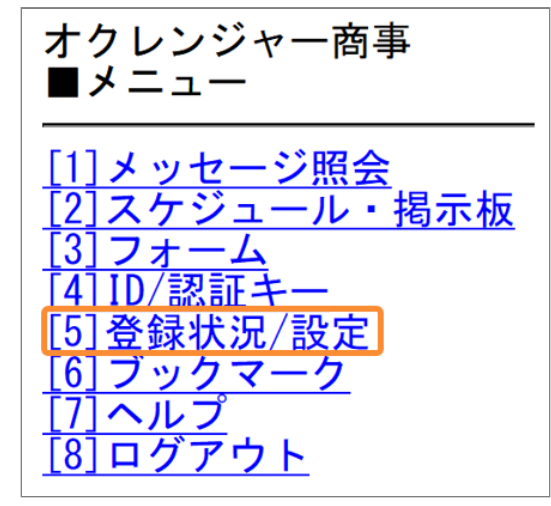

登録済みアドレス欄にSSLボタンが表示されま 2. す。必要に応じて切り替えてください。

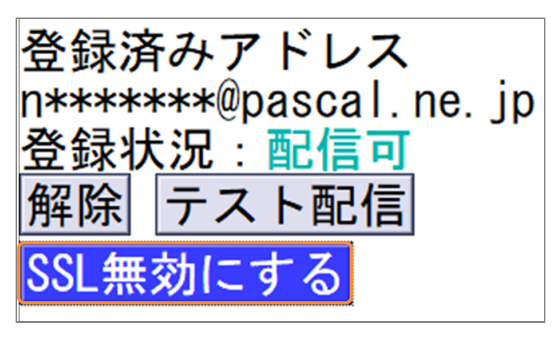

#### **SSL無効にする**

「非SSL」メールが送信される設定となってい ます。

#### **SSL有効にする**

「SSL」メールが送信される設定となっていま す。

※管理者側で「SSL無効」の設定をしている場 合は、この項目は表示されません。「非SSL」 固定となります。

## <span id="page-9-0"></span>2.2.5 登録済みメールアドレスにテスト配 信をする

登録済みメールアドレスの状態が「配信可」の場 合、登録済みメールアドレス宛にテストメール配 信を行います。 登録済みメールアドレスの状態が「配信不可」の 場合、有効化後にテストメール配信を行います。 ※メールアドレスの誤り、迷惑メール設定などで 受信拒否をされている場合、 登録済みメールアドレスの状態が「配信不可」と なる可能性があります。 その場合、メールアドレスや迷惑メール設定を見 直しの上、「有効にする」を押してください。

#### **メールアドレスが配信可の場合**

利用者メニューにログイン後、「登録状況/設 1. 定」を選択してください。

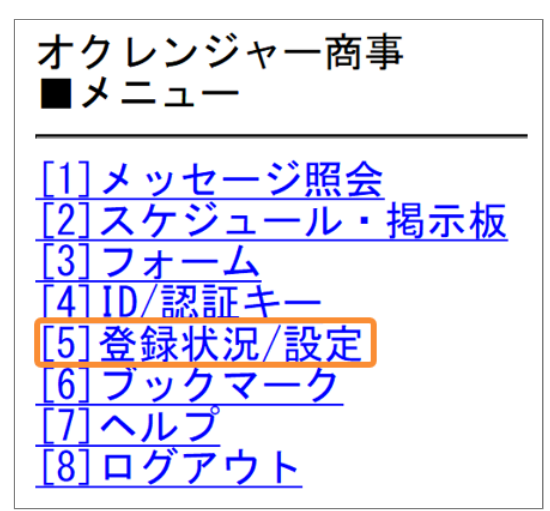

2. 登録済みアドレス欄の「テスト配信」を押して ください。

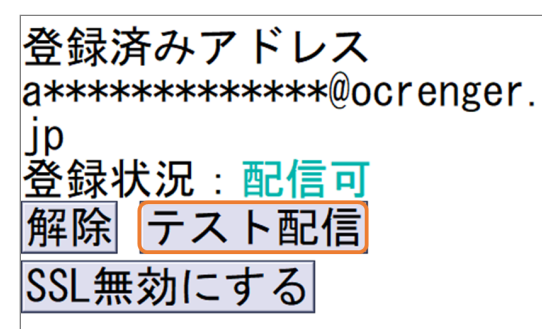

3. 確認画面で「はい」を押し、テストメールを配 信してください。

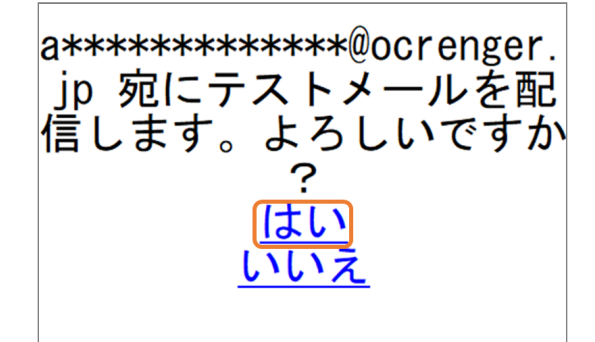

- 4. オクレンジャーからテストメールが届いている ことを確認してください。
- **メールアドレスが配信不可の場合**
- 利用者メニューにログイン後、「登録状況/設 1. 定」を選択してください。

オクレンジャー商事 ■メニュー [1]メッセージ照会 [2]スケジュール・掲示板 [3] フォーム |ID/認証キ· [5] 登録状況/設定 ブックマーク 161 [7] ヘルプ [8]ログアウト

2. 登録済みアドレス欄の「有効にする」を押して ください。

登録済みアドレス a\*\*\*\*\*\*\*\*\*\*\*\*\*\*\*@ocrenger. ip |登録状況:配信不可 メールアドレスの誤り、または迷 惑メール設定などでオクレンジャ -からのメールが受信拒否されて いる可能性があります。 @pasmai l. ip からのメールを許可するよ う設定してください。 |解除| |有効にする ISSL無効にする

3. 確認画面で「はい」を押し、テストメールを配 信してください。

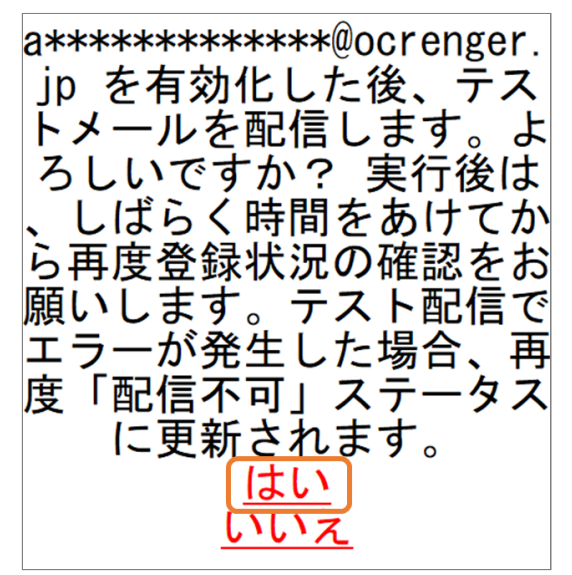

4. オクレンジャーからテストメールが届いている ことを確認してください。

<span id="page-11-0"></span>2.3 ブラウザーブックマーク

WEB上にある利用者専用のメニューページをブックマーク登録することで、 いつでも受信メッセージや掲示板(「スケジュール・掲示板機能」をご利用の場合)を確認できます。

### <span id="page-11-1"></span>2.3.1 ブックマーク登録する

1. QRコードを読み取り、インターネットに接続し てください。 または下記のURLをブラウザーのアドレスバー に直接入力してください。 <http://user.ocrenger.jp/>

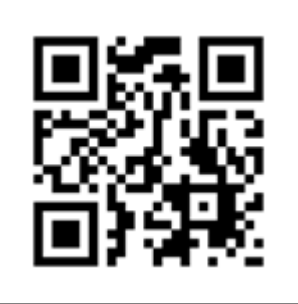

利用者ログイン画面が表示されます。 2.

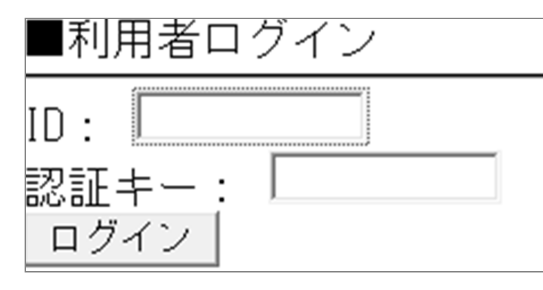

簡単利用設定ガイドに記載されているID、認証 3. キーを入力し、「ログイン」を押してくださ い。

※ID、認証キーは半角数字で入力してくださ い。

※入力ボックスを押すと入力画面が表示されま す。入力終了後「決定」を押し、「ログイン」 を押してください。

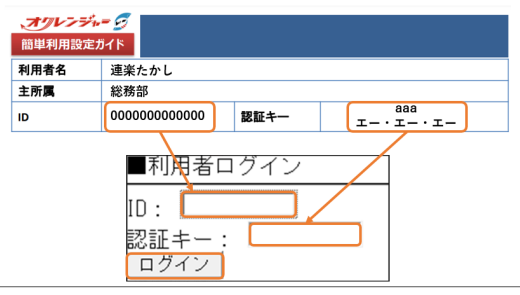

利用者メニュー画面が表示されます。「ブック 4. マーク」を選択してください。

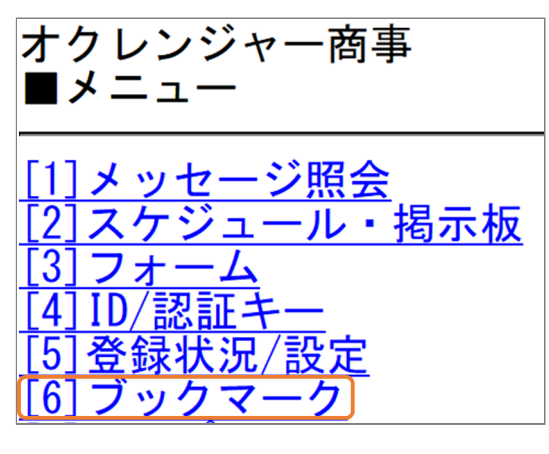

- 5. 表示された画面をブックマーク登録してくださ  $U<sub>o</sub>$
- 6. ブックマーク登録ができていることを確認し、 再度ログインを行ってください。

#### **docomo ブックマーク登録手順**

- 「サブメニュー」を押してください。 1.
- 「Bookmark登録」を選択してください。 2.
- 3. ブックマークにタイトルを付けて登録してくだ さい。

#### **au ブックマーク登録手順**

- 1. 「お気に入り登録」を押してください。
- 2. ブックマークにタイトルを付けて登録してくだ さい。

#### **SoftBank ブックマーク登録手順**

- 「Y!メニュー」を押してください。 1.
- 「ブックマーク/画面メモ」を選択してくださ 2. い。
- 「タイトル欄」を選択し、タイトルを付けて登 3. 録してください。

#### **docomo ブックマーク表示手順**

- 「MENU」を押してください。 1.
- 「iモード」を押してください。 2.
- 「Bookmark登録」を選択してください。 3.
- 4. 登録したブックマークを選択してください。

#### **au ブックマーク表示手順**

- 「EZweb」を押してください。 1.
- 2. 「お気に入りリスト」を選択してください。
- 3. 登録したブックマークを選択してください。

#### **SoftBank ブックマーク表示手順**

- 「Y!メニュー」を押してください。 1.
- 「ブックマーク/画面メモ」を選択してくださ 2. い。
- 3. 登録したブックマークを選択してください。

## <span id="page-13-0"></span>**3. メッセージの確認と質問への回答**

## <span id="page-13-1"></span>3.1 メッセージを表示する

### <span id="page-13-2"></span>3.1.1 メールから確認する

新着通知のメールの本文に記載されたURLを押 し、インターネットに接続してください。 ※SSL非対応の携帯電話・スマートフォンの場合、 メール本文下部に記載されているURLから接続し てください。

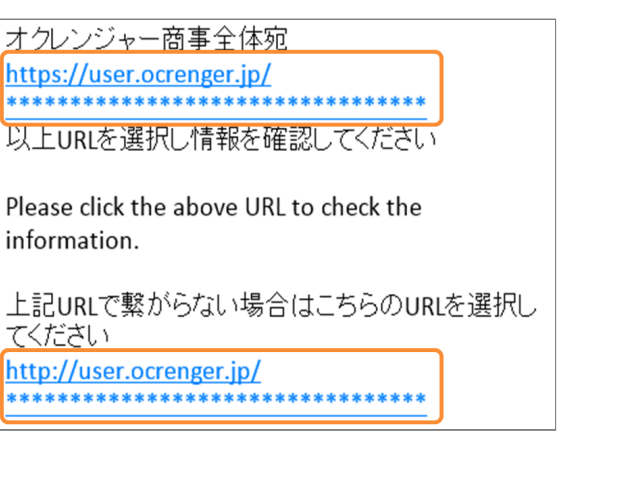

## <span id="page-13-3"></span>3.1.2 利用者メニューから確認する

 $\blacksquare$   $\star$   $\bot$   $\bot$ 

1. 利用者メニューの「メッセージ照会」を選択し | 3. メッセージ詳細画面が表示されます。 てください。

1] メッセージ照会 |スケジュール・掲示板 フォーム 3 ID/認証キ  $\overline{4}$ |登録状況/設定  $5^{\circ}$ ブックマー  $\mathbf{6}$ **71ヘルブ** [8] ログアウト

メッセージの「詳細」ボタンを押してくださ 2. い。

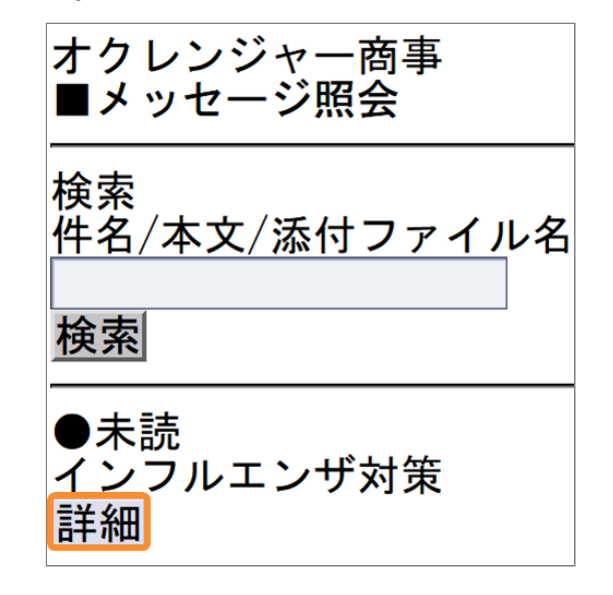

※メッセージ一覧の検索欄にワードを入力して 「検索」ボタンを押すと、 入力したワードが件名、本文、添付ファイル名 のいずれかに含まれるメッセージが検索結果欄 に表示されます。

3. メッセージ詳細画面が表示されます。

オクレンジャー商事 全体 宛て

## インフルエンザ対策

インフルエンザが流行して います。 各自の健康状態について回 答をお願いします。  $11/07$  14:35

<span id="page-14-0"></span>3.2 質問つきメッセージ

質問付きメッセージが配信されることがあります。ここでは質問の入力方法を解説します。

#### <span id="page-14-1"></span>3.2.1 質問に回答する

メッセージの内容と回答欄が表示されます。 1. ※回答欄のないメッセージには返信できませ  $\mathcal{L}_{\alpha}$ 

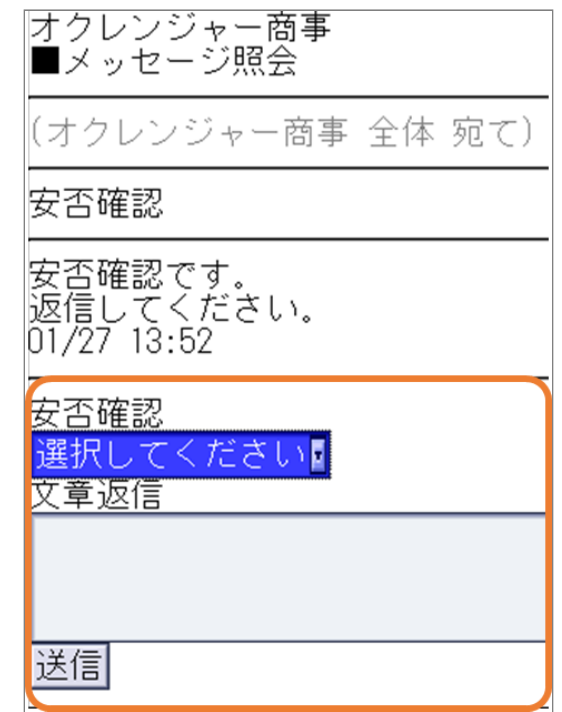

2. 回答を選択・入力してください。

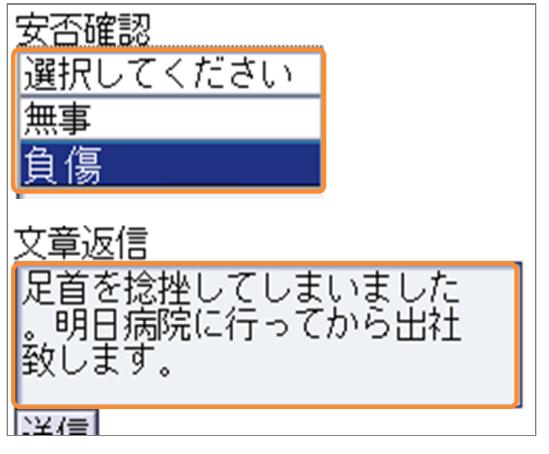

「送信」を押してください。 3.

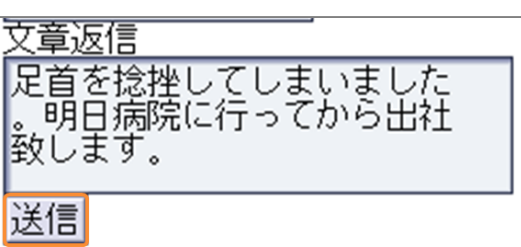

#### **回答済みメッセージ**

すでに回答済みのメッセージには、回答内容と回 答時間が表示されます。 回答内容を変更し、「送信」を押すと、再度回答 を送信できます。 ※回答内容は上書きされます。 ※匿名メッセージの場合、こちらのアクセス方法 では回答内容は表示されず確認できません。 回答を確認したい場合は、[匿名メッセージ](#page-19-0)を参照 してください。

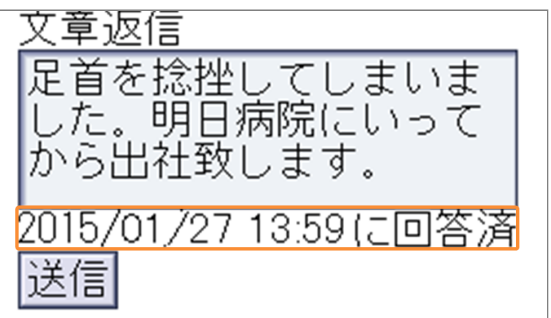

<span id="page-15-0"></span>3.2.2 削除メッセージ

**「メッセージは削除されています」とは**

管理者によって削除された、または掲載期限が切 れているため閲覧できません。

オクレンジャー商事

メッセージ(は削除されています メニューヘ

<span id="page-15-1"></span>3.2.3 制限付き質問に回答する

質問の選択状況によって、次の質問の選択肢が制 限されるメッセージが配信されることがありま す。

※配信される質問によっては、次の画面に質問が 続くことがあります。

制限付き質問の場合は、次の画面で送信ボタンを 押さないと、回答を返信できませんので、ご注意 ください。

新着通知のメールの本文に記載されたURLを押 1. し、インターネットに接続してください。 ※SSL非対応の携帯電話・スマートフォンの場 合、メール本文下部に記載されているURLから 接続してください。

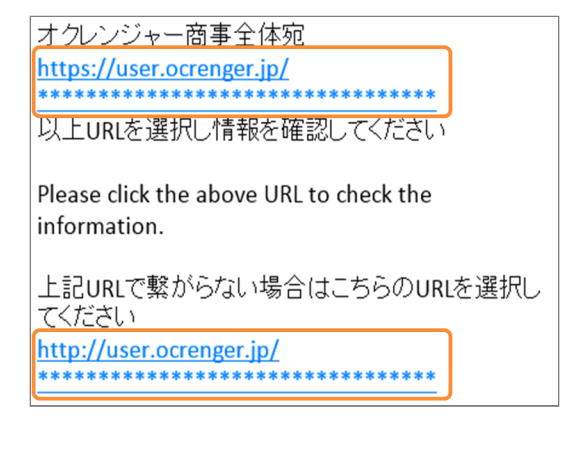

メッセージの内容と回答欄が表示されます。 2. ※回答欄のないメッセージには返信できませ

 $\mathcal{L}_{\alpha}$ 

オクレンジャー商事 ■メッセージ照会

(オクレンジャー商事 全体 宛て)

安否確認

安否確認です。 返信してください。 06/13 11:53

【質問1】 安否確認 選択してください 【質問2】 負傷者(有無) 選択してください』 次の質問へ

3. 回答を選択・入力してください。

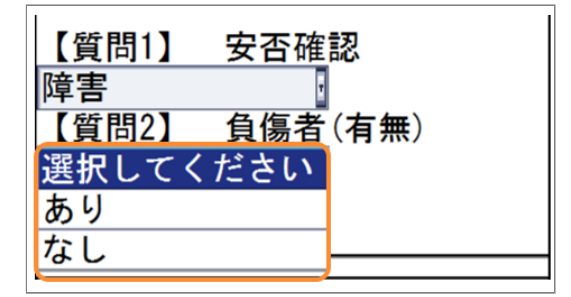

「次の質問へ」を押してください。 4.

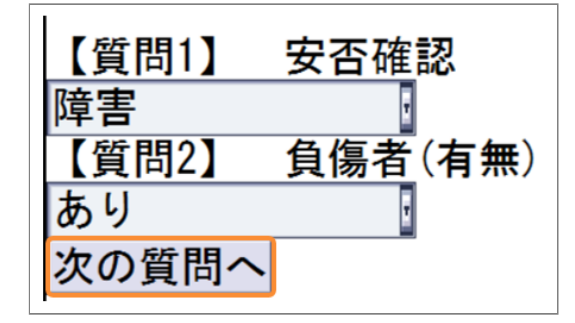

次の質問の回答が表示されます。 5. 前述の質問2の回答内容に対して、質問2-1の選 択肢が変更されます。 例えば「あり」で回答した場合、以下の選択肢 が表示されます。

#### **選択形式(単一回答)の場合**

負傷者人数が、選択肢から回答できるようにな ります。

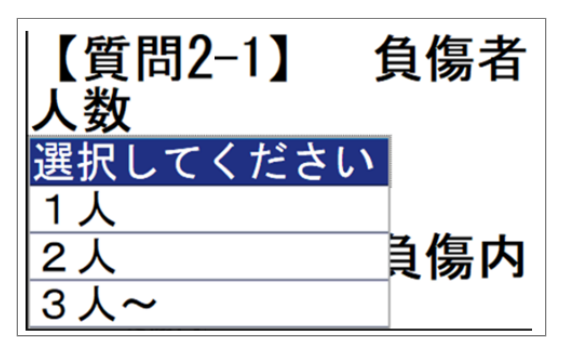

#### **選択形式(複数回答)の場合**

負傷者詳細が、選択肢から複数回答できるよう になります。

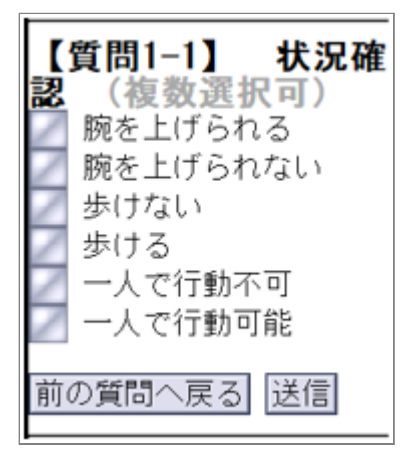

#### **記述形式の場合**

負傷内容を、記述回答できるようになります。

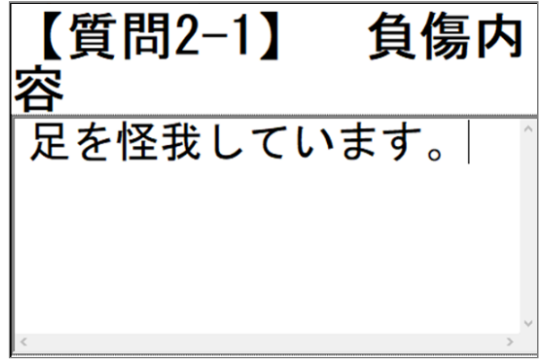

#### **数値形式の場合**

負傷者人数を、数値で回答できるようになりま す。

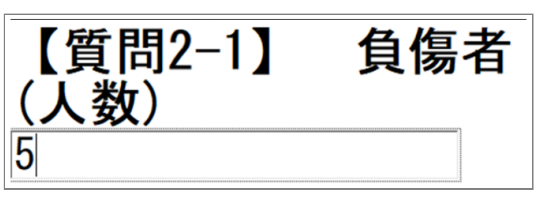

回答を入力し、「送信」ボタンを押してくださ 6. い。

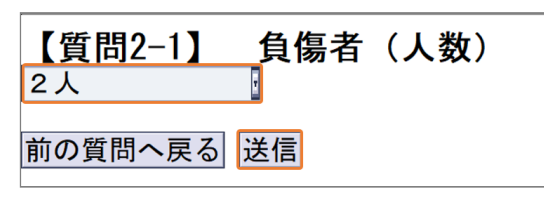

#### **前の質問の回答を変更したい場合**

前の質問の回答を変更したい場合は、「前の質問 へ戻る」ボタンを押してください。

【質問2-1】 負傷者 (人数) 2人 前の質問へ戻る 送信

### <span id="page-17-0"></span>3.3 匿名メッセージ

匿名メッセージは、入力・送信した回答内容が誰のものか管理者には判断できません。 初回回答時に、パスコードを設定する必要があります。

#### <span id="page-17-1"></span>3.3.1 「匿名回答」とは

このメッセージへの回答は匿名になっています。 また、匿名メッセージ場合はメッセージのあて先 は表示されず、あて先ユーザーの総数が表示され ます。

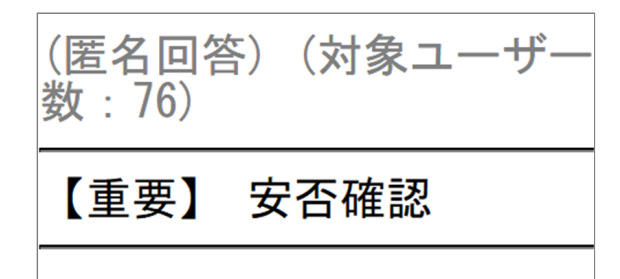

安否確認です。<br>返信してください。

<span id="page-17-2"></span>3.3.2 匿名メッセージに回答する

匿名メッセージに回答する場合、回答にパスコー ドを設定する必要があります。

メッセージの回答欄に回答を選択・入力し、送 1. 信ボタンを押してください。

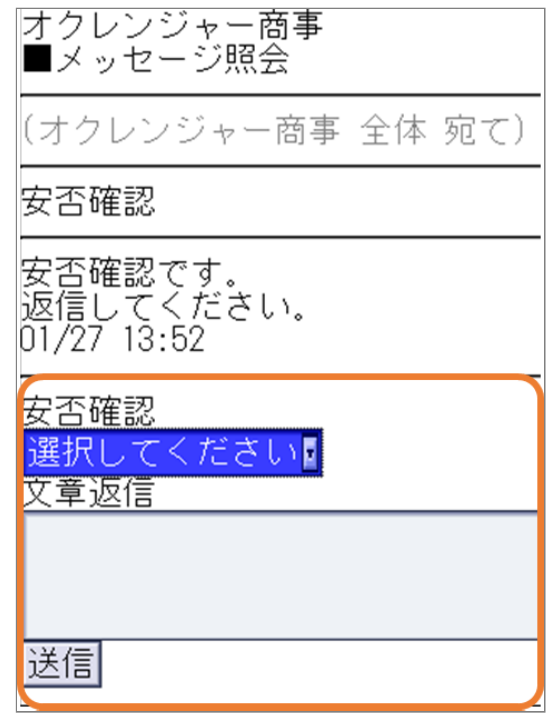

パスコードを設定・入力する画面が表示されま 2. す。

**初回回答(パスコード未設定)の場合**

パスコードと確認用パスコードに設定したいパ スコードを入力し、「送信」を押してくださ  $U<sub>o</sub>$ この段階では、まだ回答内容は送信されていま せん。 ※パスコードは半角英数字4~100文字で入力し

てください。

※設定したパスコードを後から確認・変更でき ませんので、ご注意ください。

オクレンジャー商事 パスコード確認

回答はまだ完了していませ h, ・パスコードを入力して回

答を送信してください。 ・回答を更新する場合に必 要になるため、忘れないよ う注意してください。

半角英数字4文字から100文 字まで

パスコード

戻る 送信

確認用パスコード

#### **回答修正(パスコード設定済)の場合**

パスコードに初回回答時に設定したパスコード を入力し、「送信」を押してください。

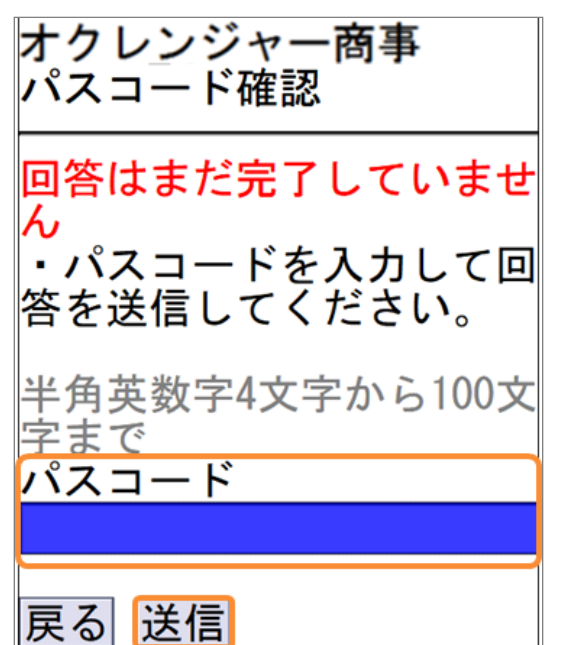

回答が送信され、完了画面が表示されます。 3. 匿名メッセージでは、通常のアクセスで回答を 確認できません。 回答を確認する場合は、この画面に表示される URLからアクセスしてください。

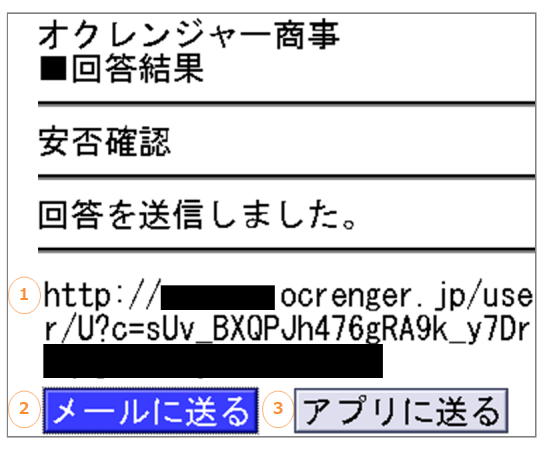

#### **回答完了画面解説**

① **匿名メッセージ回答内容確認用URL**

表示されたURLにアクセスすることで、自分の 回答を確認できます。

また、回答を修正する際にパスコードの入力を 省略できます。

② **メールに送る** 受信登録しているメールアドレスに①のURLを 送付します。 ※メールアドレスを登録していない場合、表示 されません。

③ **アプリに送る** 利用中のオクレンジャーアプリに①のURLを送 付します。 ※オクレンジャーアプリを利用していない場 合、表示されません。

### <span id="page-19-0"></span>3.3.3 匿名メッセージの回答を確認する

回答完了画面で出力されたURLにアクセスする と、自分の回答を確認できます。

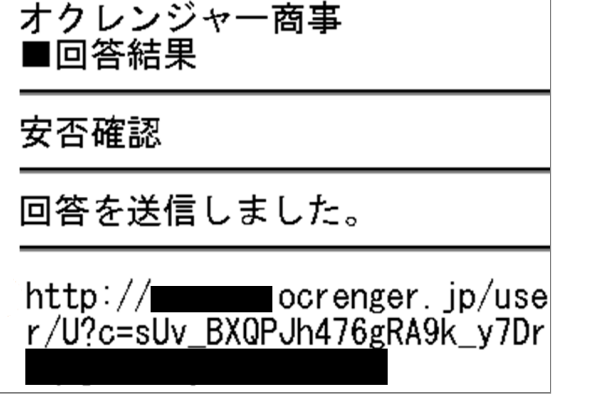

## <span id="page-20-0"></span>**4. 利用者メニューを表示する**

## <span id="page-20-1"></span>4.1 メールから利用者メニューを表示する

<span id="page-20-2"></span>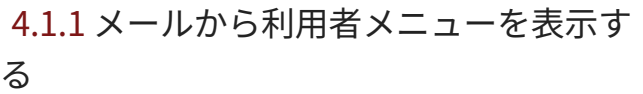

新着通知のメールの本文に記載されたURLを押 1. し、インターネットに接続してください。 ※SSL非対応の携帯電話・スマートフォンの場 合、メール本文下部に記載されているURLから 接続してください。

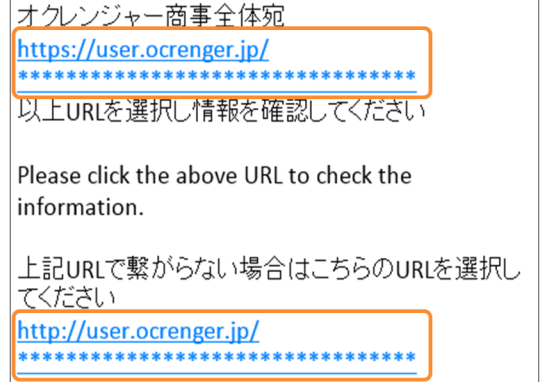

メッセージ画面が表示されます。「メニュー 2. へ」を押してください。

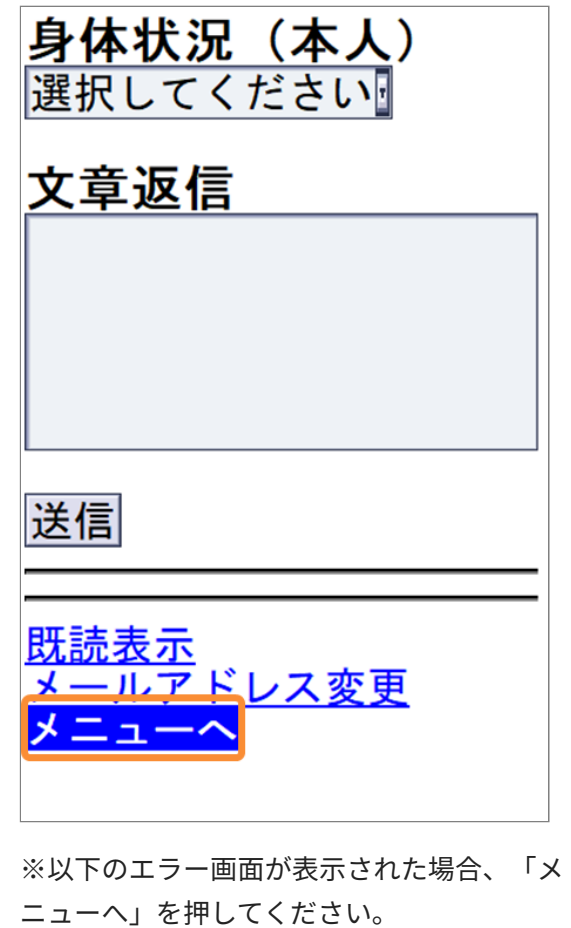

オクレンジャー商事

メッセージは削除されています<br><mark>ヌニューヘ</mark>

利用者メニュー画面が表示されます。 3.

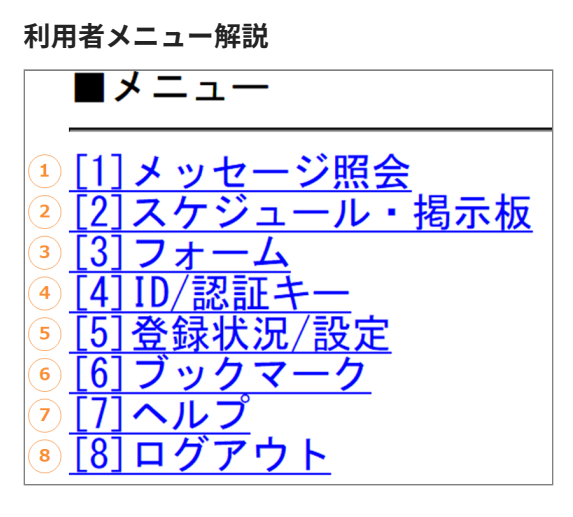

① **メッセージ照会**

配信されたメッセージを確認できます。 ※掲載期限切れ・削除済みのメッセージは見る ことができません。

② **スケジュール・掲示板** 登録されたスケジュール・掲示板を確認できま す。

※掲載期限切れ・削除済みのスケジュール・掲 示板は見ることができません。

③ **フォーム(別途オプション)**

登録されたフォームを確認できます。 ※掲載期限切れ・削除済みのフォームは見るこ とができません。

④ **ID/認証キー**

ご利用中のIDと認証キーを確認できます。

#### ⑤ **登録状況/設定**

ご利用中のIDのメール・アプリ登録状況を確認 できます。

メールアドレスの解除・登録もこちらで行えま す。

#### ⑥ **ブックマーク**

こちらからログイン画面をブックマーク登録す ると次回から簡単にログインできます。

#### ⑦ **ヘルプ**

オクレンジャーをご利用の上でご不明点がござ いましたらご覧ください。

⑧ **ログアウト** 利用者メニューからログアウトします。

## <span id="page-22-0"></span>**5. アカウント登録・利用者パスワード変更**

## <span id="page-22-1"></span>5.1 アカウント

## <span id="page-22-2"></span>5.1.1 アカウント登録を行う

アカウント登録を行うことで、利用者ログインの 際にオクレンジャーIDと認証キーではなく、 ご自身で設定した任意のアカウントとパスワード でログインできるようになります。 ※アプリまたはメールで受信登録している場合、 ログインは不要です。

利用者メニューから「ID/認証キー」を押してく 1. ださい。

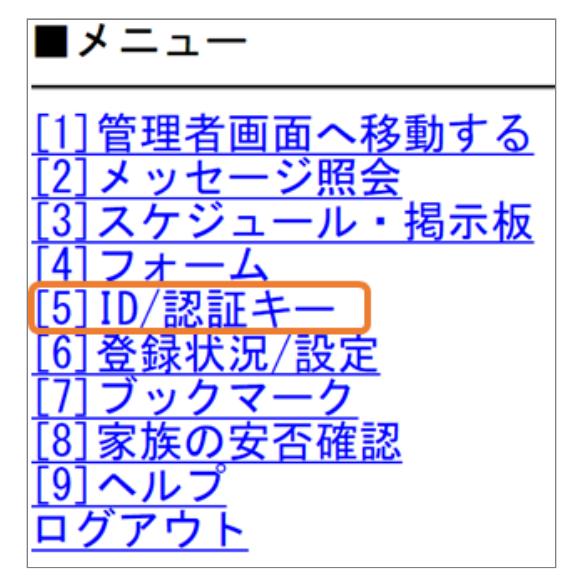

「アカウント登録」を押してください。 2.

■ID/認証キー

アプリのアカウント登録に はオクレンジャーIDと認証 キーをご利用ください。 Webログイン画面からログ インする場合はオクレンジ -<br>ャーID、アカウントが使用<br>可能です。

オクレンジャーID 0000000000000

アプリ認証キー  $a1c$ 

アカウント名

パスワード

アカウント登録展る

3. アカウント名とパスワードを入力し、アカウン ト登録を行ってください。

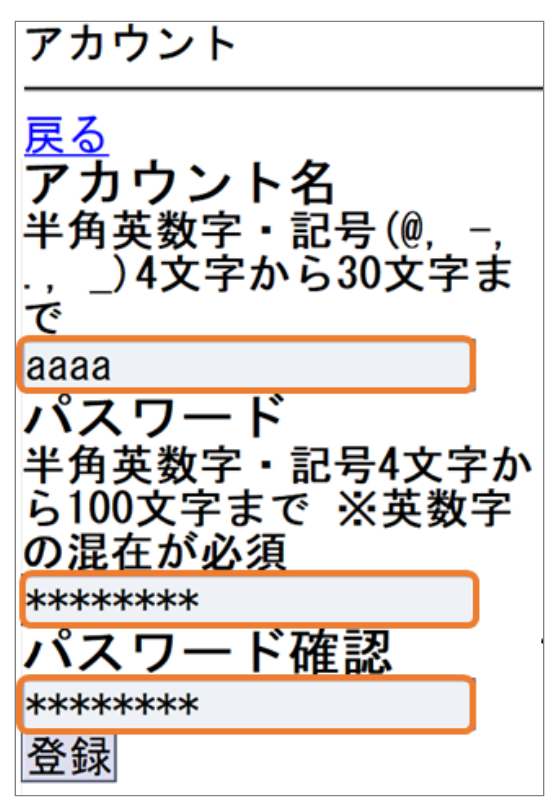

- <span id="page-23-0"></span>5.1.2 パスワードを変更する
	- 利用者メニューから「ID/認証キー」を押してく 1. ださい。

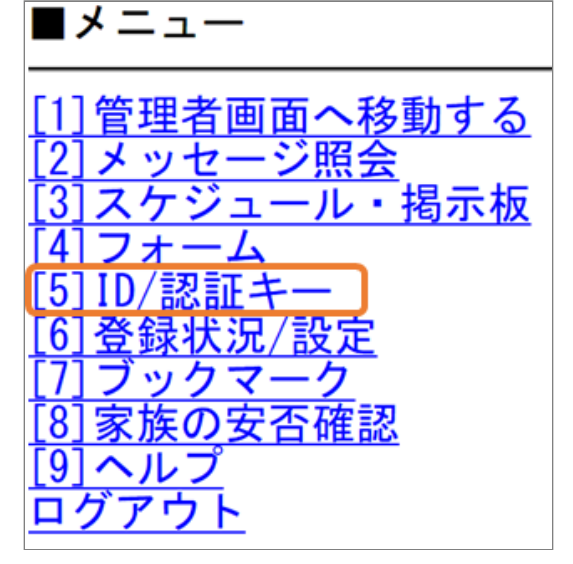

アカウント情報が表示されます。 2. パスワードの変更を押してください。

■ID/認証キー

アプリのアカウント登録に はオクレンジャーIDと認証 キーをご利用ください。 Webログイン画面からログ インする場合はオクレンジ ャーID、アカウントが使用 可能です。

## オクレンジャーID 0000000000000

アプリ認証キー  $a1c$ 

アカウント名 変更 aaaa

パスワード 変更 \*\*\*\*

戻る

3. 現在のパスワードと新しく登録したいパスワー ドを入力して、登録を押してください。

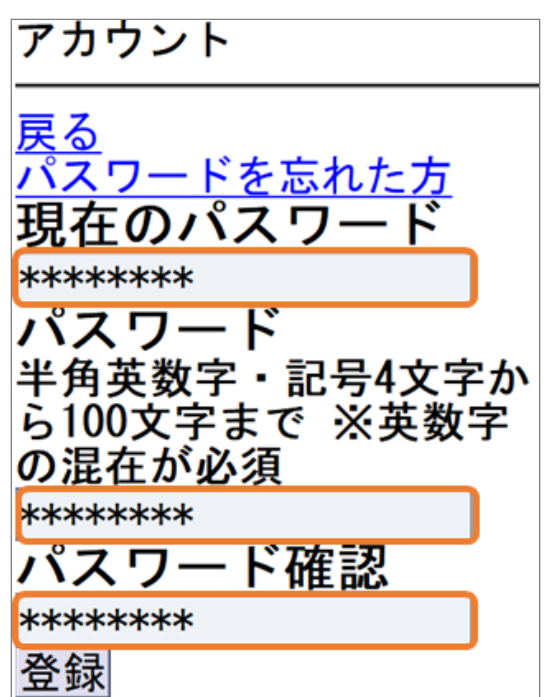

### <span id="page-24-0"></span>5.1.3 パスワードを忘れた場合

利用者メニューから「ID/認証キー」を押してく 1. ださい。

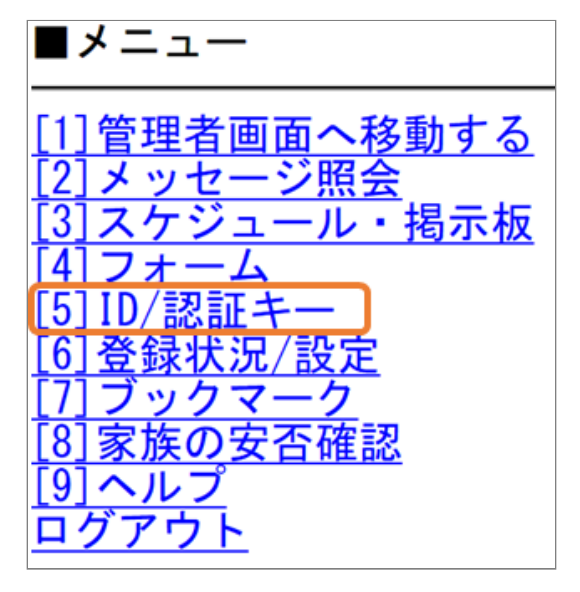

パスワードを忘れた場合は、右上の「パスワー 2. ドを忘れた方」を押してください。

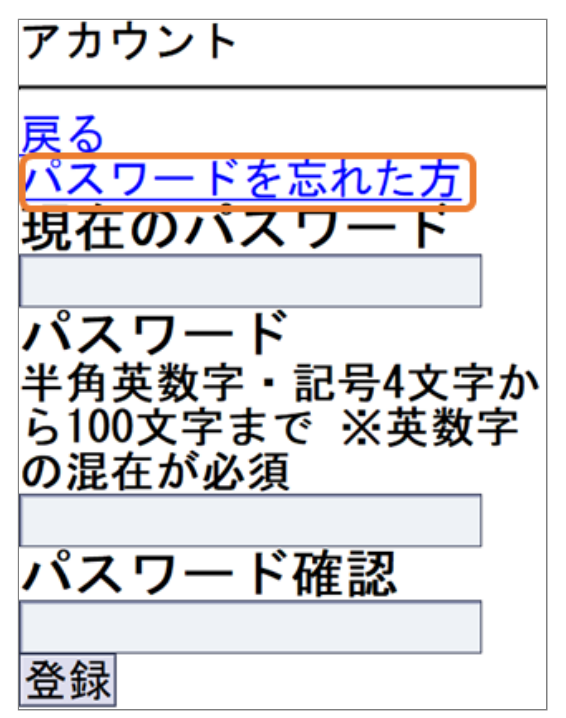

パスワード再登録画面が表示されます。 3. 4.

アカウント名を入力して「送信」を押してくだ さい。

パスワード再登録

登録済みのメールアドレス ・アプリに再登録用のURL をお送りします。 メールアドレスが登録済み でない方は、お手数ですが 利用設定ガイドを再発行し ていただき、オクレンジャ ーIDで利用者画面にログイ ンしてください。<br>アプリが登録済みでない方<br>アプリが登録済みでない方 は、同様に簡単利用設定ガ イドを再発行していただき アプリヘアカウントを登 録してください。 ||<br>|パスワード認証をONに設定 している方は、ヘルプデス クまでお問い合わせくださ  $U_{\alpha}$ 

戻る

アカウント名

laaaa 送信

4. 登録済みのメールアドレスもしくはアプリに再 登録用のメッセージが送信されます。 手順に従い再登録を行ってください。 ※メールアドレスもしくはアプリが登録されて いない場合メッセージは送信されません。

## <span id="page-26-0"></span>**6. スケジュール**

### <span id="page-26-1"></span>6.1 スケジュールを確認する

<span id="page-26-2"></span>6.1.1 メールからスケジュールを確認する

**新着通知メールがある場合**

メール登録をしている場合、スケジュールの新着 通知がメールで届きます。

※管理者の設定により通知されない場合もありま す。

メールの本文に記載されているURLを押すと、ス ケジュールを確認できます。

新着通知のメールがある場合、メール本文に記 1. 載されたURLを押し、インターネットに接続し てください。 ※新着通知のメールがない場合、利用者メ ニューにログインしてください。 ※SSL非対応の携帯電話・スマートフォンの場 合、メール本文下部に記載されているURLから 接続してください。

連絡たかし様

オクレンジャースケジュールに下記の登録 編集がありました。 団体名:オクレンジャー商事 タイトル:社内行事予定表

https://user.ocrenger.jp/ B?bp=essessessessesses 以上URLを選択し情報を確認してください

Please click the above URL to check the information.

上記URLで繋がらない場合はこちらのURLを 選択してください(非SSL) http://user.o.crenger.jp/ B?bp==assassassassassassassassa

スケジュール画面が表示されます。 2.

オクレンジャー商事<br>■スケジュール照会 社内行事予定表 2022 10/01(土) 社内球技大会 10/05(水) ごみ拾い 掲載期間なし

<span id="page-26-3"></span>6.1.2 利用者メニューからスケジュールを 確認する

**新着通知メールがない場合**

利用者メニューの「スケジュール・掲示板」を 1. 選択してください。

■メニュー ่1] メッセージ照会 スケジュール・掲示板 フォーム ID/認 いまき 登録状況/設定 フックマー  $\mathbf b$ **71ヘルプ** ログアウト **81** 

掲載期間なし

スケジュールの「詳細」ボタンを押してくださ 2. 3. スケジュール画面が表示されます。  $U<sub>o</sub>$ 

## オクレンジャー商事 ■スケジュールと掲示板照 슺

スケジュール<br>2022/10/18 掲載 社内行事予定表 詳細

オクレンジャー商事<br>■スケジュール照会 社内行事予定表 2022 10/01(土) 社内球技大会<br>10/05(水) ごみ拾い

<span id="page-28-0"></span>**7. 掲示板**

### <span id="page-28-1"></span>7.1 掲示板を確認する

<span id="page-28-2"></span>7.1.1 メールから掲示板を確認する

#### **新着通知メールがある場合**

メール登録をしている場合、掲示板の新着通知が メールで届きます。

※管理者・他の利用者の通知設定により通知がな い場合もあります。

メールの本文に記載されているURLを押すと、掲 示板を確認できます。

1. 新着通知メールがある場合メール本文に記載さ れたURLを押し、インターネットに接続してく ださい。 ※通知メールがない場合、 利用者メニューにロ グインしてください。 ※SSL非対応の携帯電話・スマートフォンの場 合、メール本文下部に記載されているURLから 接続してください。

連絡たかし様

オクレンジャー掲示板に下記の登録・編集 がありました。 団体名:オクレンジャー商事 タイトル:会社設備 被害状況について

https://user.o.crenger.ip/ 以上URLを選択し情報を確認してください

Please click the above URL to check the information.

上記URLで繋がらない場合はこちらのURLを 選択してください(非SSL) http://user.ocrenger.jp/ B?bp==ooooooooooooooooooooooooo

掲示板画面が表示されます。 2.

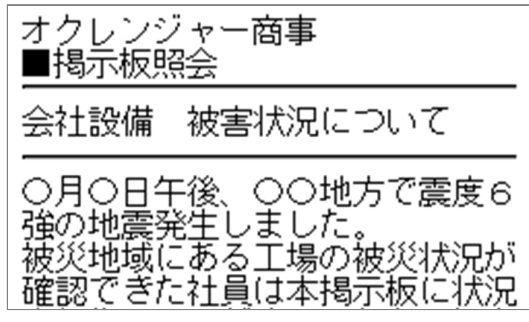

<span id="page-28-3"></span>7.1.2 利用者メニューから掲示板を確認す る

**新着通知メールがない場合**

■メニュー

利用者メニューの「スケジュール・掲示板」を 1. 選択してください。

11メッセージ照会 -ル・掲示板 スケジュー -厶 フォー /認証キ ·録状況/設定 バックマー ヘルプ ログアウト

2. 掲示板の「詳細」ボタンを押してください。

## 検索 件名/本文/添付ファイル名 検索 掲示板 2022/11/07 掲載 会社設備 被害状況につい て 詳細

※掲示板一覧の検索欄にワードを入力して「検 索」ボタンを押すと、

入力したワードが件名、本文、添付ファイル名 のいずれかに含まれる掲示板が検索結果欄に表 示されます。

掲示板画面が表示されます。 3.

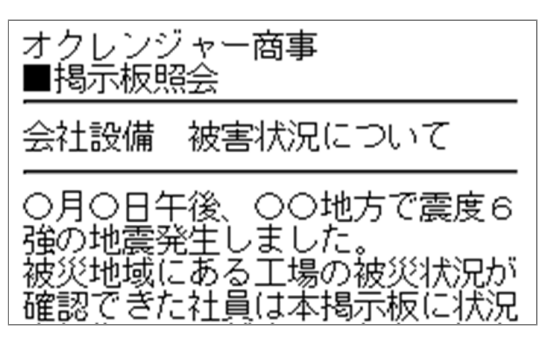

<span id="page-30-0"></span>7.2 掲示板にコメントを投稿する

掲示板の下部に「新規投稿」がある場合、自由にコメントを投稿できます。

#### <span id="page-30-1"></span>7.2.1 掲示板にコメントを投稿する

掲示板を表示してください。 1.

本文の下にある「新規投稿」を押してくださ  $\mathsf{L}\mathsf{L}\mathsf{L}$ 

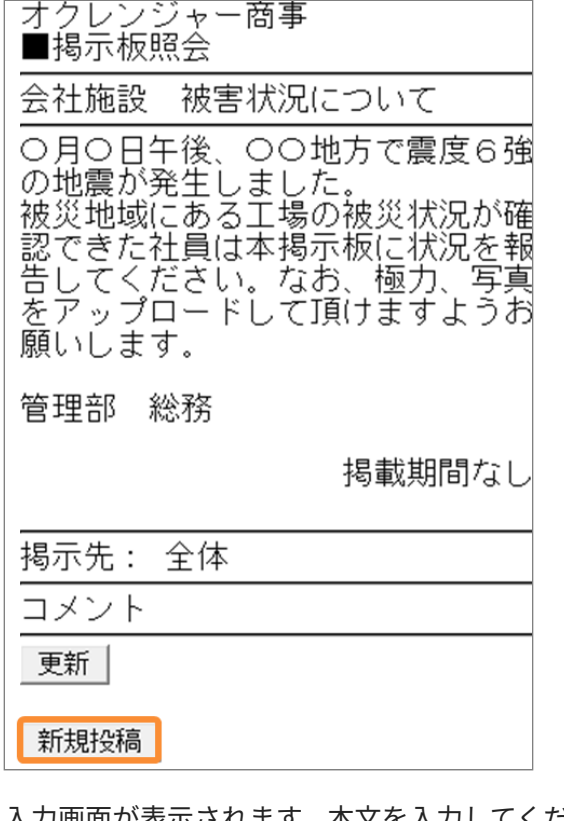

入力画面が表示されます。本文を入力してくだ 2. さい。

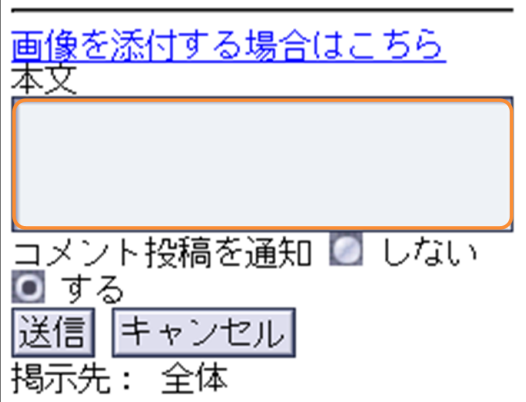

ファイル添付を行う場合、「画像を添付する場 3. 合はこちら」を押してください。

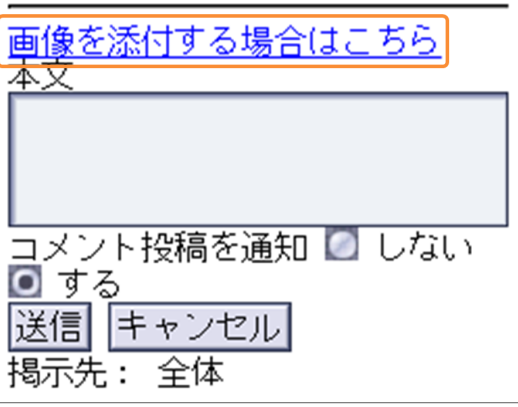

「参照」を押し、添付するファイルを選択した 4. 後、「アップロード」を押してください。 ※古い機種の場合、ファイル添付機能を使用で きない場合があります。 ※登録に失敗した場合、利用者メニューのログ イン画面が表示されます。

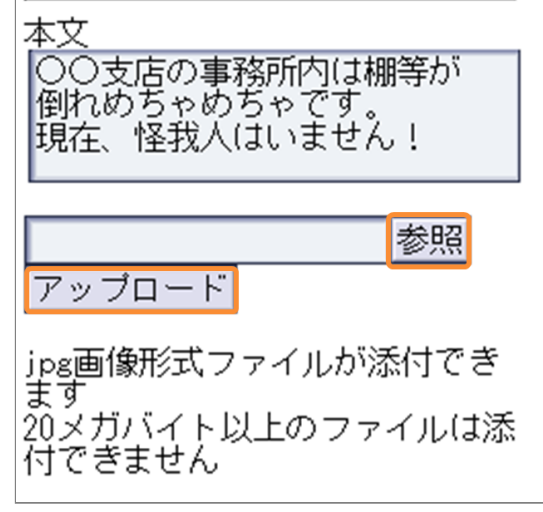

携帯電話の場合、JPG画像のみ添付できます。 ※古い機種の場合、ファイル添付機能を使用で きない場合があります。

掲示板には、JPG画像やPDF、Excel、Word、 PowerPoint、PNG、GIF、TXT、動画(avi、 mp4、mov、wmv、mkv)を10個まで (1つに つき100MBまで)添付できます。

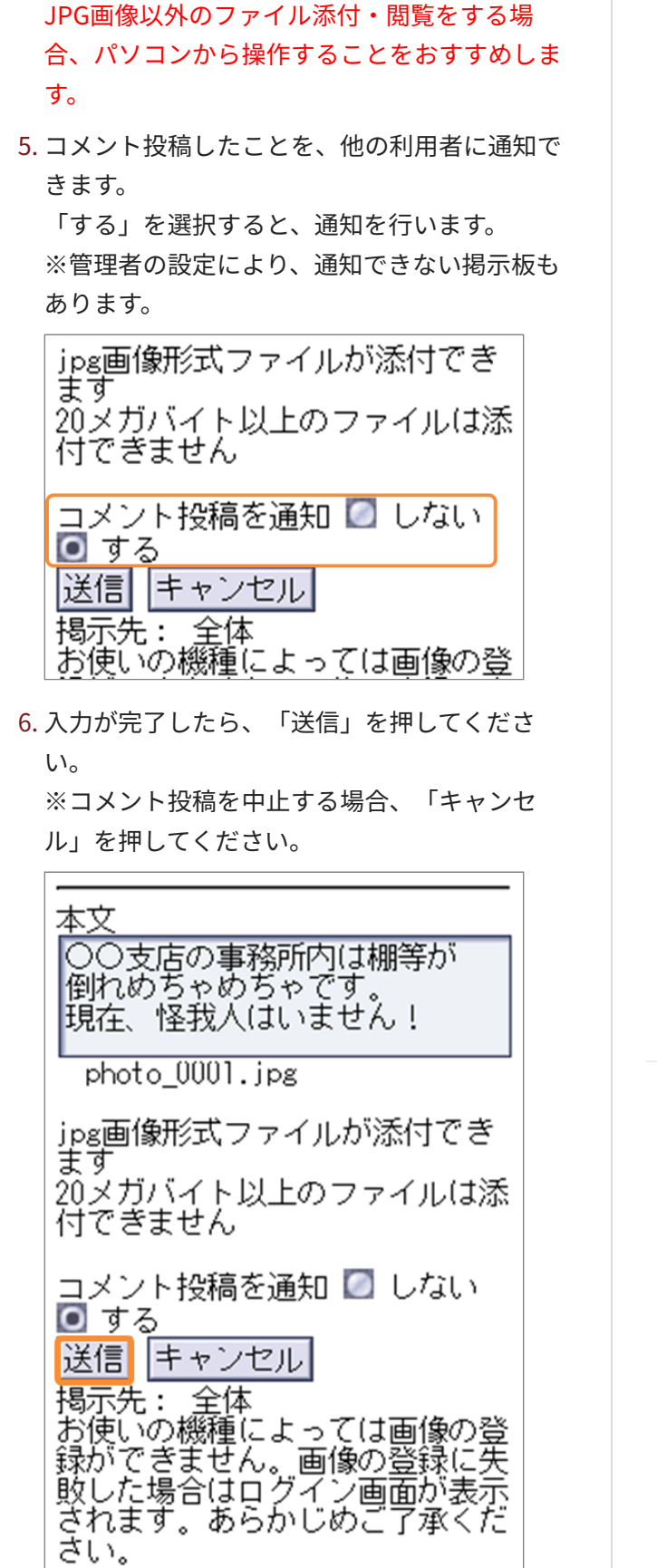

7. 投稿したコメントが反映されたら、コメント投 稿は完了です。

管理部 総務

掲載期間なし

掲示先: 全体

コメント

新規投稿

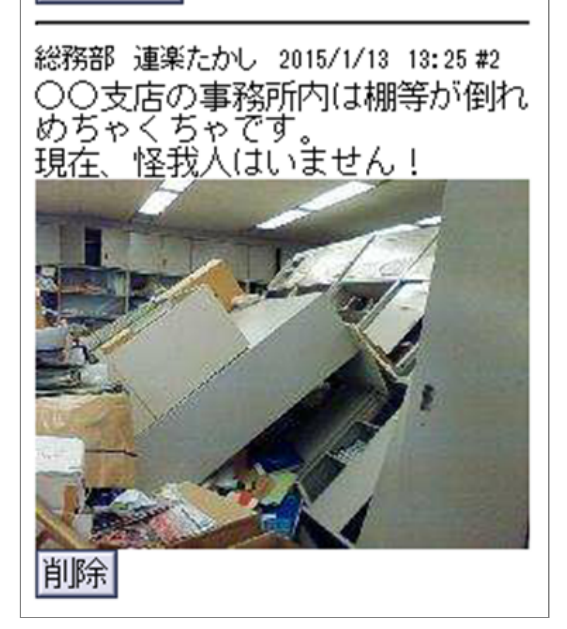

## <span id="page-31-0"></span>7.2.2 掲示板からコメントを削除する

1. 自分の投稿したコメントのみ削除できます。 「削除」を押してください。 ※掲示板の作成者は全てのコメントを削除する 権限があります。

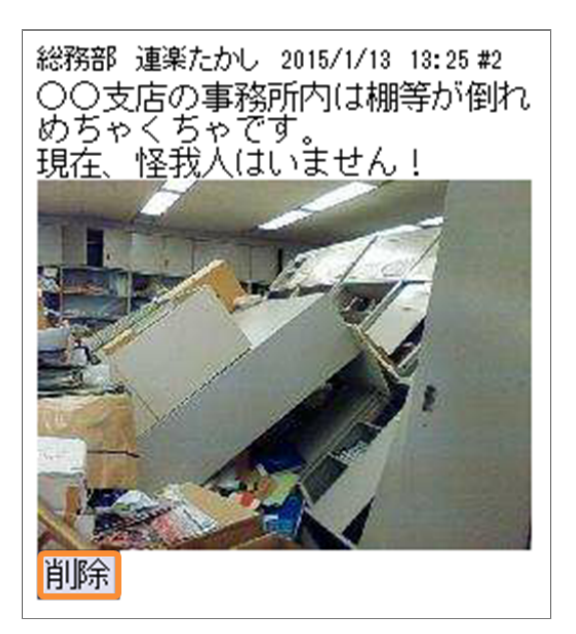

Copyright © 2022 Pascal Corporation. All rights reserved.